## **Pierwsze logowanie do usługi Office 365 – studenci**

- 1. Aby zalogować się po raz pierwszy do usługi Microsoft Office 365, należy w pierwszej kolejności zalogować się na stronie [https://panel.amu.edu.pl](https://panel.amu.edu.pl/)
- 2. Jako loginu należy użyć pierwszego członu studenckiego adresu e-mail. Jeżeli studencki adres e-mail to [ab12345@st.amu.edu.pl,](mailto:ab12345@st.amu.edu.pl) to na stronie [https://panel.amu.edu.pl](https://panel.amu.edu.pl/) należy się zalogować jako **ab12345**.

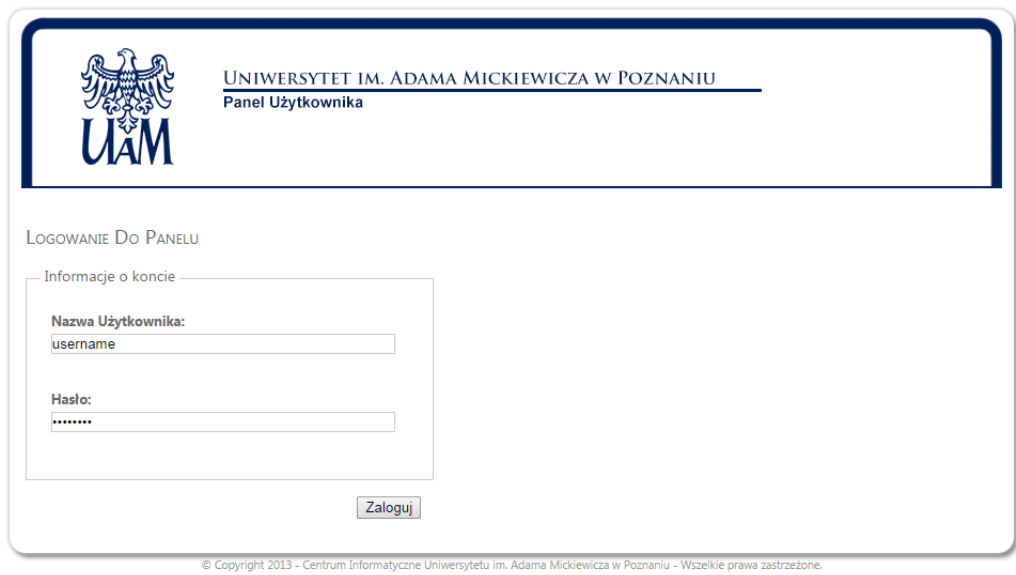

Instrukcja Logowania Użytkownika

- 3. Po zalogowaniu się do Panelu, z lewego menu wybrać opcję "Zmiana hasła".
- 4. Wprowadzić nowe hasło nowe hasło powinno przynajmniej spełniać poniższe wymagania
	- a. Przynajmniej 1 duża litera
	- b. Przynajmniej 1 cyfra
	- c. Minimum 8 znaków

Pozostałe wymagania są podane poniżej formularza zmiany hasła.

- 5. Zapisać zmiany i wylogować się.
- 6. Przed zalogowaniem do poczty w usłudze Office 365 należy wyczyścić pamięć podręczną przeglądarki i zrestartować ją oraz poczekać 30 minut do pełnej synchronizacji haseł.

7. Przejść do strony [https://login.microsoftonline.com](https://login.microsoftonline.com/) – zrzut poniżej :

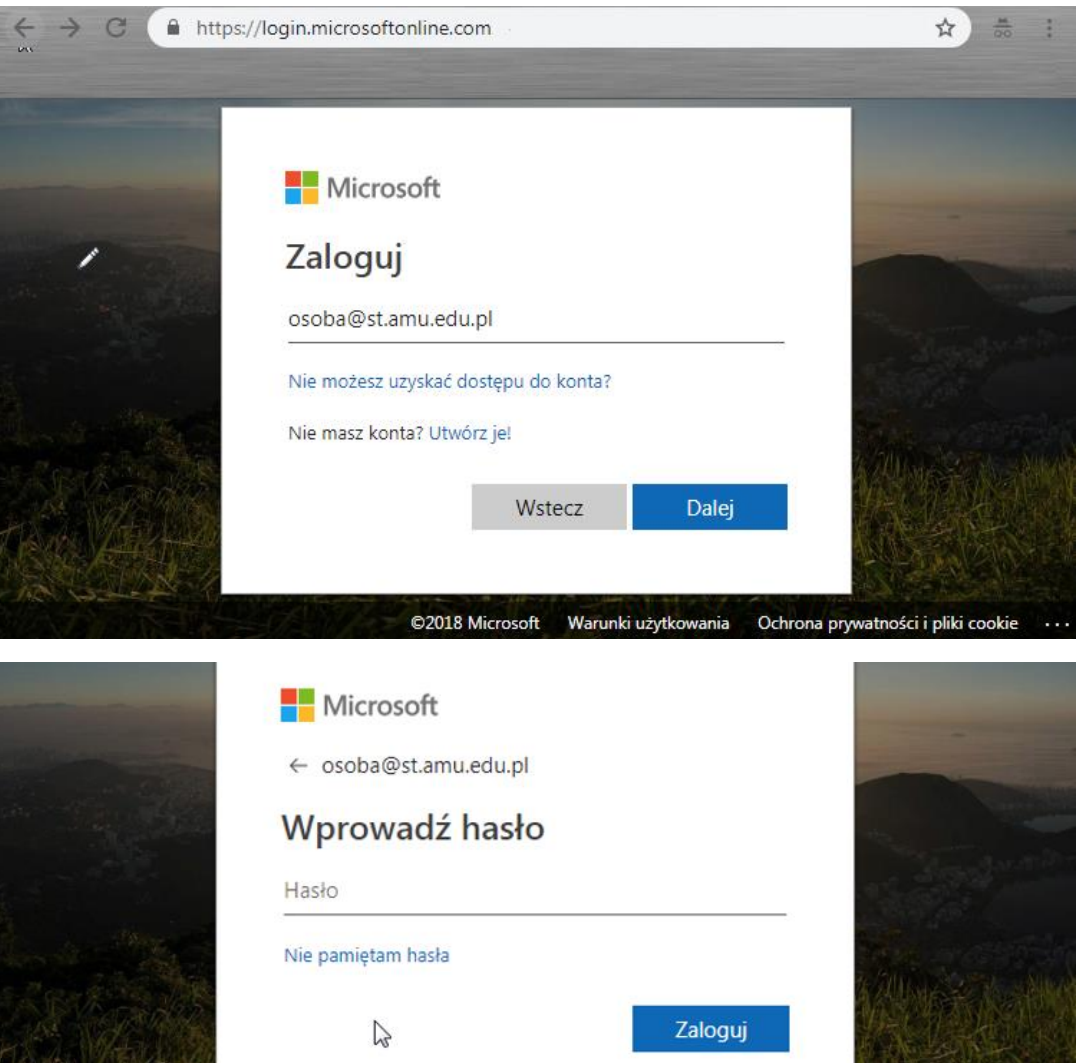

6. Wpisać swój login w domenie **@st.amu.edu.pl**, np. **[ab12345@st.amu.edu.pl](mailto:ab12345@st.amu.edu.pl)** i kliknąć Dalej. Pojawi się nowe okno: w polu 'Hasło', gdzie należy wpisać swoje nowe, zmienione hasło.

7. Jeśli wszystko zostało wprowadzone poprawnie, powinniśmy uzyskać stronę, jak na zrzucie poniżej.

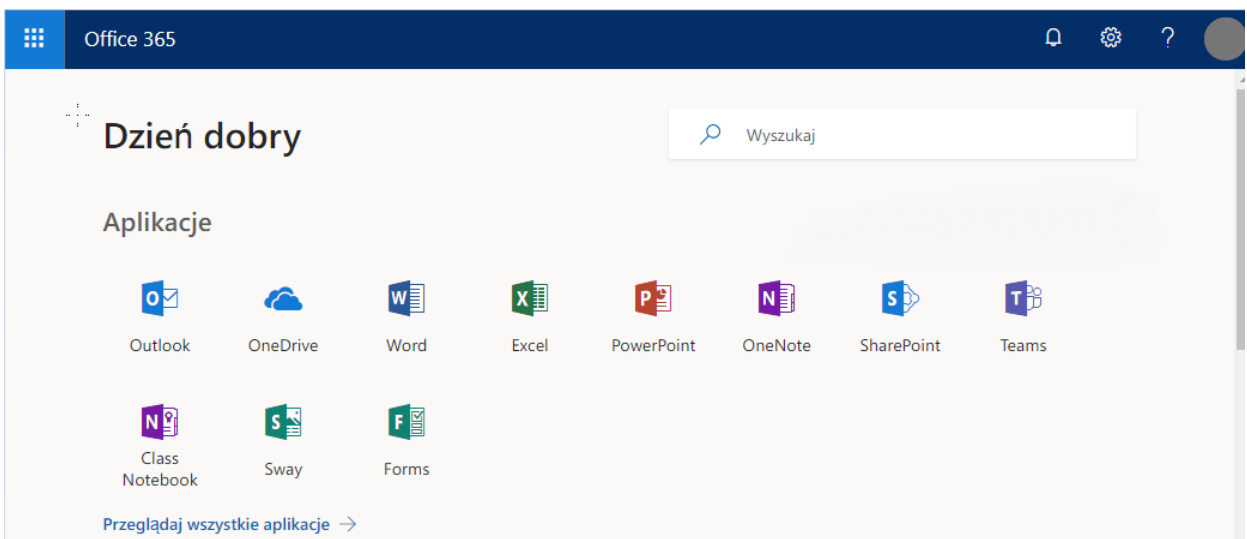

W tym momencie możemy zacząć pracę z systemem Office365.

8. Podczas pierwszego uruchamiania poczty – ikony Outlook pojawi się okno w którym ustawiamy Język i Strefę czasową

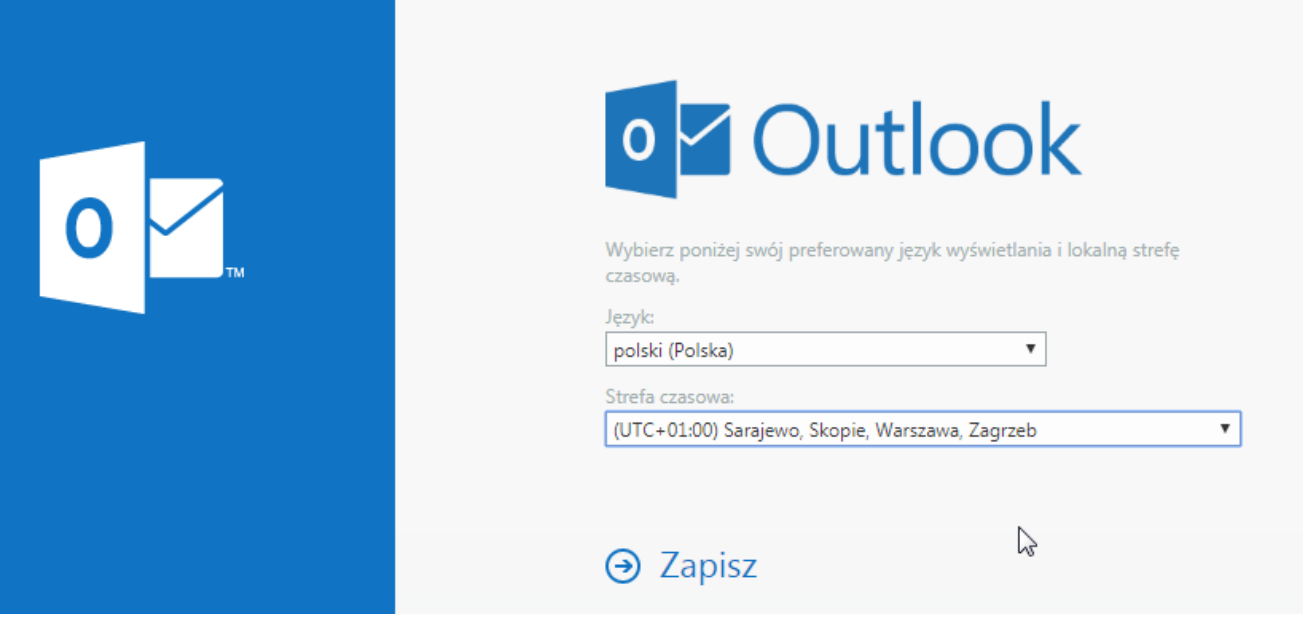

9. Jeśli pojawią się problemy – proszę pisać na adres [: helpdesk@amu.edu.pl](mailto:helpdesk@amu.edu.pl)

W mailu proszę podać :

- identyfikator dostępu do sieci EduROAM lub identyfikator AMURap
- login, przy użyciu którego następuje próba logowania
- komunikat błędu, jeśli jakiś zostanie wyświetlony